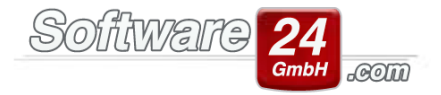

## **Win-CASA Banking Modul**

Das Win-CASA Banking Modul liest Kontoauszugsdateien (MT-940 Format) ein und erlaubt das automatische oder manuelle Verbuchen aller Umsätze. Ab der Version Win-CASA 2020 haben Sie auch die Möglichkeit die Umsätze per HBCI-Schnittstelle einlesen zu lassen. Kunden die bereits mit dem Banking Modul arbeiten, können zu einem Aufstiegspreis die HBCI-Schnittstelle erwerben.

Der wesentliche Vorteil gegenüber der herkömmlichen Buchhaltung (Register Buchhaltung – Schalter "Buchen" oder Schalter "Sollstellungen buchen") besteht in einer enormen Zeitersparnis, da viele Umsätze mit Hilfe eines integrierten Suchlaufs automatisch zu den Win-CASA Konten (Bewohner- und Eigentümerkonten/Ausgabekonten/Lieferanten) zugeordnet und per Mausklick verbucht werden können.

Voraussetzung dafür ist der Einsatz eines Onlinebanking-Programmes mit der Möglichkeit online abgeholte Kontoauszüge in eine MT-940 Datei zu exportieren. Wenn Sie noch keine Onlinebanking-Software einsetzen, können Sie Ihr Kreditinstitut kontaktieren. Folgend Beispiele von Onlinebanking-Programmen die die MT-940 Datei erzeugen können: VR-NetWorld, GenoLite, StarMoney Business, Profi Cash, ALF Banco, HVB eFin, etc. Wenn Sie bereits ein Onlinebanking-Programm einsetzen, prüfen Sie, ob der MT-940 Kontoauszugsexport integriert ist.

Um die HBCI-Schnittstelle nutzen zu können, muss die DDBAC Komponente installiert sein. Dies erfolgt automatisch über Win-CASA. Des Weiteren müssen Sie die Konfigurationseinstellungen vornehmen. Sie gehen dabei wie folgt vor:

Über den Schalter "per HBCI einlesen" gelangen Sie in die Konfigurationseinstellungen.

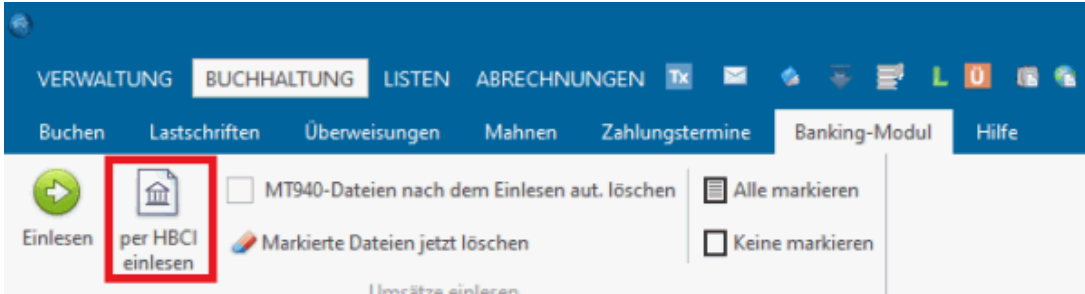

#### Die Einstellungen sind wie folgt aufgebaut:

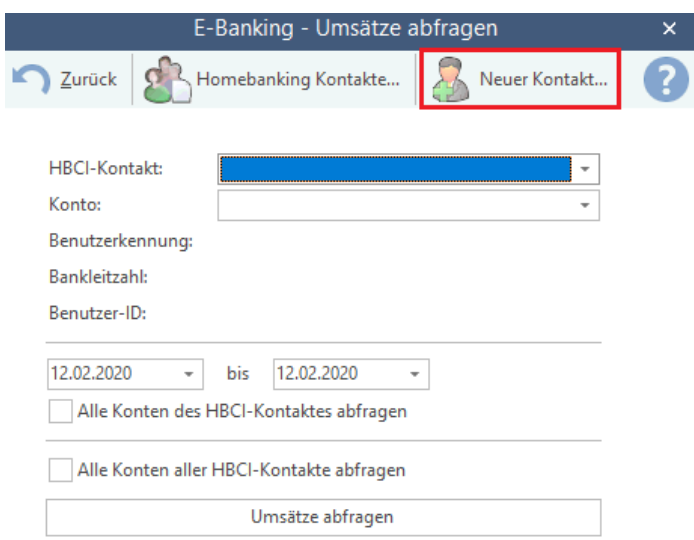

Als erstes legen Sie sich über den Schalter "Neuer Kontakt" Ihr Kreditinstitut an.

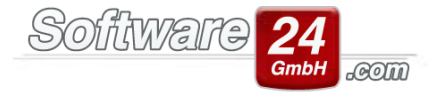

# **Zusatzinformationen:**

Die nachfolgenden Punkte bitten wir bei der Einrichtung des HBCI-Zuganges dringlich zu beachten, um Fehlermeldungen zu vermeiden. Sämtliche der nachfolgenden Fenster sind **nicht** von Win-CASA, sondern die einer Banking-Software. Somit haben wir keinerlei Einfluss auf den Aufbau der Fenster.

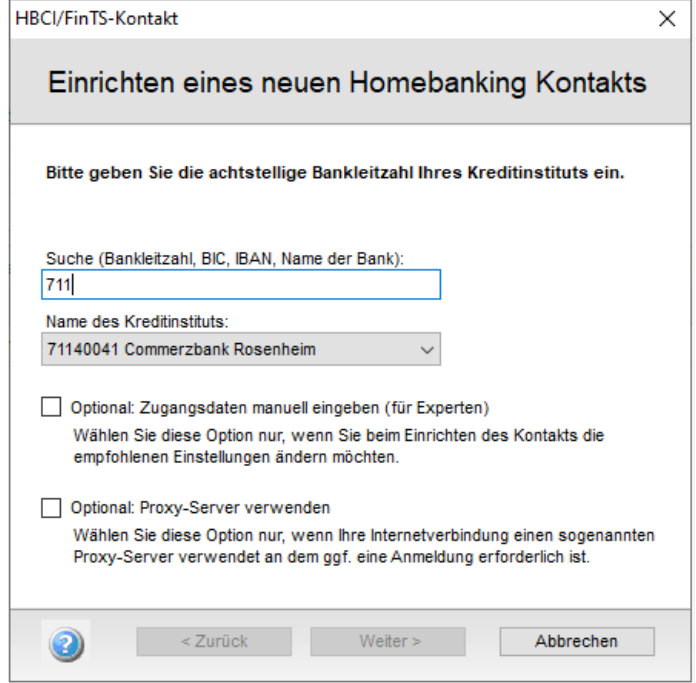

Bitte klicken Sie unterhalb des Namens des Kreditinstituts nichts von den beiden Optionen an. Die Banking-Software richtet sämtliche Einstellungen automatisch ein

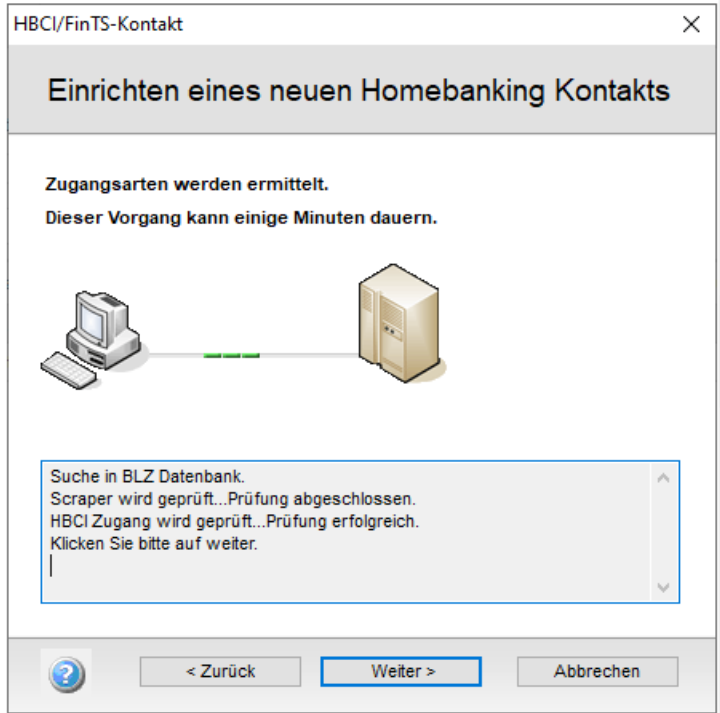

Wird Ihnen dieses Fenster angezeigt, so betätigen Sie bitte die Schaltfläche "Weiter".

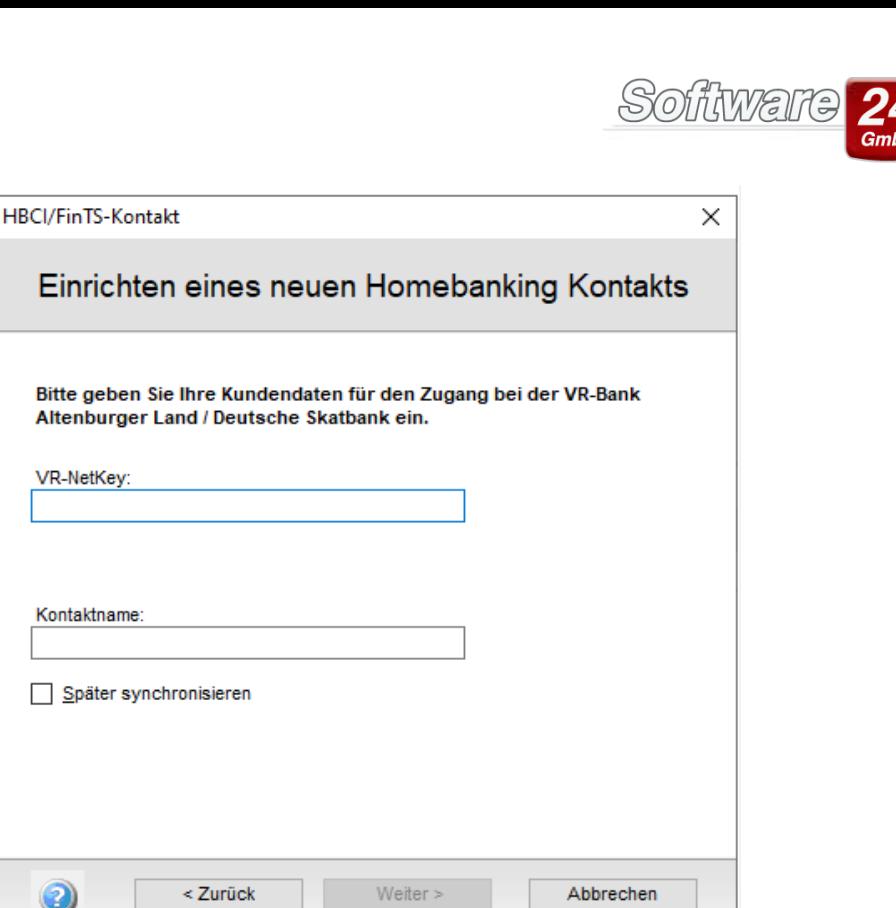

**COM** 

In diesem Fenster tragen Sie Ihren Zugangsnamen/ VR-NetKey/ Alias etc. ein. Bitte achten Sie darauf, dass an dieser Stelle, das Häkchen "Später synchronisieren" NICHT gesetzt ist. Ein gesetztes Häkchen an dieser Stelle kann eine Fehlermeldung der Banking-Software auslösen.

Nach dem Sie das Kreditinstitut angelegt haben, können Sie über den Schalter "per HBCI einlesen" die Kontoauszüge einlesen lassen.

Nach dem Einlesen einer MT-940 Kontoauszugsdatei oder über die HBCI-Schnittstelle in das Banking Modul startet ein automatischer Suchlauf. Anhand der übermittelten Bankverbindungen, dem Ordnungsbegriff im Verwendungszweck oder einem Eintrag in der Lerndatei, erfolgt die Zuordnung der Umsätze zu den Win-CASA Konten. Somit können die Umsätze manuell oder im Stapel verbucht werden.

Dabei werden mehrere (lernfähige) Abgleichverfahren eingesetzt, so dass im Laufe der Zeit immer mehr Umsätze automatisch zugeordnet werden können. Nachfolgend eine Beschreibung der Abgleichverfahren:

Abgleich über die Kontonummer

Abgleich über Lerntext im Verwendungszweck

Abgleich über Ordnungsbegriff im Verwendungszweck

Abgleich spezieller Umsätze

Nach dem automatischen Abgleich wird jeder Umsatz mit einer Statusanzeige versehen:

## **Status: Grün**

Der Umsatz konnte eindeutig einem Objekt/Bewohner/Eigentümer/Lieferanten oder Sachkonto zugeordnet werden. Die zugeordnete IBAN/BIC wird angezeigt. Der Umsatz kann automatisch im Stapel oder manuell – mit erneuter Bestätigung - verbucht werden.

## **Status: Gelb**

Der Umsatz konnte nicht eindeutig einem Objekt/Bewohner/Eigentümer/Lieferanten oder Sachkonto zugeordnet werden. Ein Eingriff durch den Verwalter ist erforderlich.

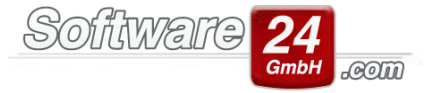

### **Beispiele:**

**-** Die übermittelte IBAN/BIC ist mehrfach in den Stammdaten von Win-CASA vorhanden. Der Umsatz muss manuell gebucht werden. Die Auswahl des Bewohners/Eigentümers/Lieferanten oder Sachkontos erfolgt über ein Zwischenfenster.

**-** Für den eingegangenen Betrag einer Bewohner/Eigentümerzahlung sind keine oder mehrere offene Sollstellungen vorhanden.

#### **Status: Rot**

Der Umsatz konnte nicht abgeglichen werden. Über ein Zwischenfenster erfolgt die Zuordnung zu einem Bewohner/Eigentümer/Lieferanten oder Sachkonto. Der Umsatz muss manuell verbucht werden.

#### **Beispiele**:

**-** Es wurde keine IBAN/BIC übermittelt, bzw. eine übermittelte IBAN/BIC ist in den Stammdaten von Win-CASA unbekannt.

**-** In der Lerndatei wurde kein Eintrag gefunden

**-** Verwendungszweck enthält keinen Ordnungsbegriff

## **Abgleich über die Kontonummer**

Eine wesentliche und sehr wichtige Information zum eindeutigen Abgleich ist die IBAN und die BIC des Auftraggebers/Einzahlers, die in der MT-940 Datei, bzw. durch das Einlesen über HBCI-Schnittstelle zu jedem Umsatz mit übermittelt wird.

Das Banking Modul prüft, ob die übermittelte IBAN/BIC in den Stammdaten der Bewohner/Eigentümer/Lieferanten/Rücklagenbestandskonten gespeichert ist. Dadurch lassen sich die Umsätze zweifelsfrei zuordnen.

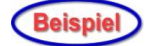

Mieter Horst Schubeck überweist eine Miete. In der MT-940 Datei, bzw. durch das Einlesen über die HBCI-Schnittstelle wird seine IBAN/BIC zu diesem Umsatz übermittelt. Der Abgleich mit den Stammdaten des Bewohners ergibt eine Übereinstimmung, da in den Stammdaten der Wohnung 1 des Objekts 999 die IBAN/BIC in der Bankverbindung des Bewohners Horst Schubeck abgespeichert ist. Der Umsatz kann automatisch dem Objekt 999, Konto B.001.00 zugeordnet werden.

Durch die Übermittlung der IBAN/BIC zu jedem Umsatz lassen sich auch Bewohner/Eigentümer/Lieferanten, unabhängig vom Text im Verwendungszweck eindeutig zuordnen. Gibt ein Bewohner/Eigentümer in seinem Dauerauftrag als Verwendungszweck nur "Miete" oder "Hausgeld" an, kann dieser trotzdem zugeordnet werden. Es ist sogar möglich, fehlende oder falsche Bankverbindungen der Bewohner/Eigentümer/Lieferanten in den Stammdaten zu korrigieren. Weist der Verwalter einen Umsatz einem Bewohner/ Eigentümer/Lieferanten manuell zu, vergleicht Win-CASA die Bankverbindung. Wenn die Bankverbindung unterschiedlich ist, erfolgt eine Abfrage ob die Bankverbindung aktualisiert werden soll.

**Wichtiger Hinweis:** Die Pflege der Bankverbindungsdaten in den Stammdaten von Win-CASA führt zu einer besseren Übereinstimmung beim automatischen Abgleich. Stellen Sie sicher, dass IBAN/BIC korrekt in den Stammdaten hinterlegt sind:

Stammdaten Bewohner – Schalter "Auswählen" – Schalter "Bearbeiten" - Register Bankverbindung

Stammdaten Eigentümer – Schalter "Auswählen" – Schalter "Bearbeiten" – Register

Bankverbindung

Für die Kontakte/Lieferanten/Eigentümer öffnen Sie das Register Bankverbindung

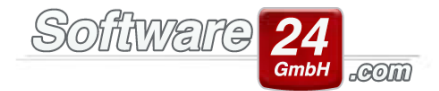

Rücklagenbestandskonten - Register Buchhaltung – Schalter Konten Rücklagekonten

## **Abgleich über Lerntext im Verwendungszweck**

Eine eindeutige Buchstaben/Zahlenkombination kann in eine Lerndatei übernommen werden. Wenn zu einem späteren Zeitpunkt erneut ein Umsatz mit diesem Lerntext im Verwendungszweck eingeht, kann dieser automatisch zugeordnet werden.

# **Beispiel**

Sie haben einem Versorger eine Lastschrifteinzugsermächtigung erteilt (z.B. für Kabelgebühren). Der Versorger bucht regelmäßig einen bestimmten Betrag von Ihrem Verwalterkonto mit folgendem Verwendungszweck ab:

BUCHUNGSKONTO 383688855 KABEL 09.20120 - 12.2020

Beim ersten Vorkommen dieses Umsatzes erfolgt keine automatische Zuordnung. Beim manuellen Verbuchen dieses Umsatzes, ordnen Sie das Konto 40200 Kabelgebühren dem Objekt 999 zu.

Über das Lernprogramm markieren Sie den eindeutigen Text im Verwendungszweck "383688855" und speichern einen neuen Eintrag in die Lerndatei ab (Text "383688855" zugeordnet zu Objekt 999, Konto 40200).

Wenn Sie zu einem späteren Zeitpunkt neue Kontoauszugsdaten einlesen und dieser Umsatz erneut vorkommt, kann dieser automatisch zu Objekt 999, Konto 40200 zugeordnet werden.

# **Abgleich über Ordnungsbegriff im Verwendungszweck**

Das Banking Modul erkennt einen eindeutigen Ordnungsbegriff im Verwendungszweck eines Umsatzes. Dieser setzt sich wie folgt zusammen:

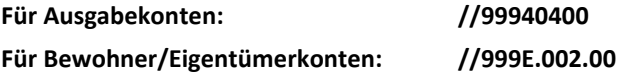

Eingeleitet wird der Ordnungsbegriff durch zwei Schrägstriche // gefolgt von einer 3-stelligen Objektnummer und einer 5-stelligen Kontonummer für Sachkonten (z.B. 40400) oder der Kontobezeichnung eines Bewohner-/Eigentümerkontos (z.B. E.002.00).

Wenn ein Umsatz weder über die übermittelte IBAN/BIC noch einem Eintrag in der Lerndatei abgeglichen werden kann, wird nach einem Ordnungsbegriff im Verwendungszweck gesucht. Teilen Sie den Ordnungsbegriff dem Überweiser mit, damit dieser im Verwendungszweck vermerkt werden kann. Dadurch wird der Zahlungseingang vom Banking Modul in Zukunft automatisch dem richtigen Bewohner/Eigentümerkonto oder Sachkonto zugeordnet.

# **Abgleich spezieller Umsätze**

Spezielle Umsätze können anhand des übermittelten Geschäftsvorfallcodes (GVC) erkannt werden. Win-CASA kennt folgende Umsatzarten:

## **Auszahlung**

Hierbei handelt es sich um eine Bar-Auszahlung vom Verwalterkonto, wie z.B. eine Bargeldauszahlung am Bankautomaten. Dieser Umsatz wird im Banking Modul als Umbuchung von der Bank an die Kasse gebucht, d.h. es wird automatisch das Fenster "Bank umbuchen" aufgerufen.

Nach dem Buchen dieses Umsatzes (Auswahl der Kasse) werden Sie gefragt, ob zukünftige Auszahlungen vom Bankkonto immer auf die ausgewählte Kasse gebucht werden sollen. Wenn Sie bestätigen, kann eine spätere Auszahlung automatisch dieser Kasse zugeordnet werden. Sie behalten jedoch die volle Kontrolle:

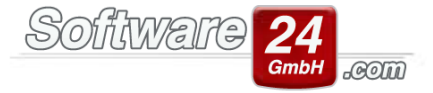

Wenn Sie die Auszahlung ausnahmsweise nicht auf die voreingestellte

Kasse buchen möchten, klicken Sie den als abgeglichen markierten Umsatz doppelt an und ordnen Sie eine andere Kasse zu.

## **Bankgebühren**

Dies sind Umsätze die durch Kontoführungsgebühren etc. entstehen. Nach dem ersten manuellen Verbuchen dieser Umsatzart (Zuordnung des Sachkontos für Bankgebühren) werden Sie gefragt, ob zukünftige Bankgebühren immer auf das ausgewählte Sachkonto für Bankgebühren gebucht werden sollen. Wenn Sie bestätigen, wird das Sachkonto später automatisch zugeordnet.

Sie behalten jedoch die volle Kontrolle: Wenn Sie die Bankgebühren ausnahmsweise nicht auf das voreingestellte Konto buchen möchten, klicken Sie den als abgeglichen markierten Umsatz doppelt an und ordnen ein anderes Konto zu.

## **Rücklastschriften**

Erfolgt eine Rückbelastung eines Betrages, der per Lastschrift von einem Bewohner/Eigentümer eingezogen wurde, erscheint beim Buchen dieses Umsatzes automatisch das Fenster "Rücklastschriften verbuchen".

## **Sammel-Lastschriften (SEPA-Datei)**

Lastschriften ziehen Sie in der Regel über das Sammel-Lastschrifteinzugsverfahren ein. Sie erzeugen im Register Buchhaltung – Schalter Lastschriften eine SEPA-Datei, die Sie an die Bank übergeben bzw. online übertragen. Nachdem die Lastschriften von der Bank eingezogen werden, wird im Kontoauszug der Betrag der Sammel-Lastschrift übermittelt. Da Sie die Lastschriften mit Win-CASA erstellt haben, kann der Umsatz anhand des Betrages zu einer offenen Sammel-Lastschrift zugeordnet und verbucht werden (Register Buchhaltung – Schalter Sollstellung buchen-OP Sammel-LEV buchen).

**Wichtiger Hinweis zu Lastschriften:** Erzeugen Sie Sammel-Lastschriften immer mit Win-CASA. Da in der eingelesenen Kontoauszugsdatei nur ein Gesamtbetrag der Sammel-LEV von der Bank übermittelt wird, muss in Win-CASA ein offener Posten als Sammel-LEV über diesen Betrag existieren, um diesen verbuchen zu können. Ansonsten müssen Sie den Umsatz im Banking Modul löschen und anschließend die in der Sammel-LEV enthaltenen Lastschriftbeträge einzeln über Register Buchhaltung – "Sollstellung buchen" auf das jeweilige Bewohner/Eigentümerkonto verbuchen.

Wenn die Bank die Lastschriften einzeln übermittelt, müssen Sie die erzeugte Sammel-LEV in Win-CASA rückgängig machen, da in diesem Fall keine Übereinstimmung stattfinden kann. Die Buchung wird im Banking Modul rot angezeigt. Gehen Sie über das Register Buchhaltung – Sollstellung buchen. Sie klicken die Sammel-LEV doppelt an und klicken auf den Schalter "Rückgängig". Sie sehen nun alle Buchungen als einzelne Sollstellung die jetzt vom Banking Modul erkannt werden können.

**Wichtiger Hinweis zu Überweisungen:** Wenn Sie Ihre Überweisungen mit Win-CASA erzeugen, wird ebenfalls eine Sammel-Überweisung erstellt. Wenn Sie die Kontoauszugsdatei einlesen, erkennt das Banking Modul diese Sammel-Überweisung und kann den Umsatz zuordnen. Bitte beachten Sie, dass die Überweisungen unter Buchhaltung – Sollstellung buchen als einzelne Sollstellungen angezeigt werden. Trotzdem erkennt Win-CASA diesen Sammler.

Weitere Einstellungsmöglichkeiten für das Banking Modul:

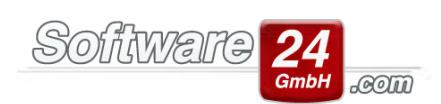

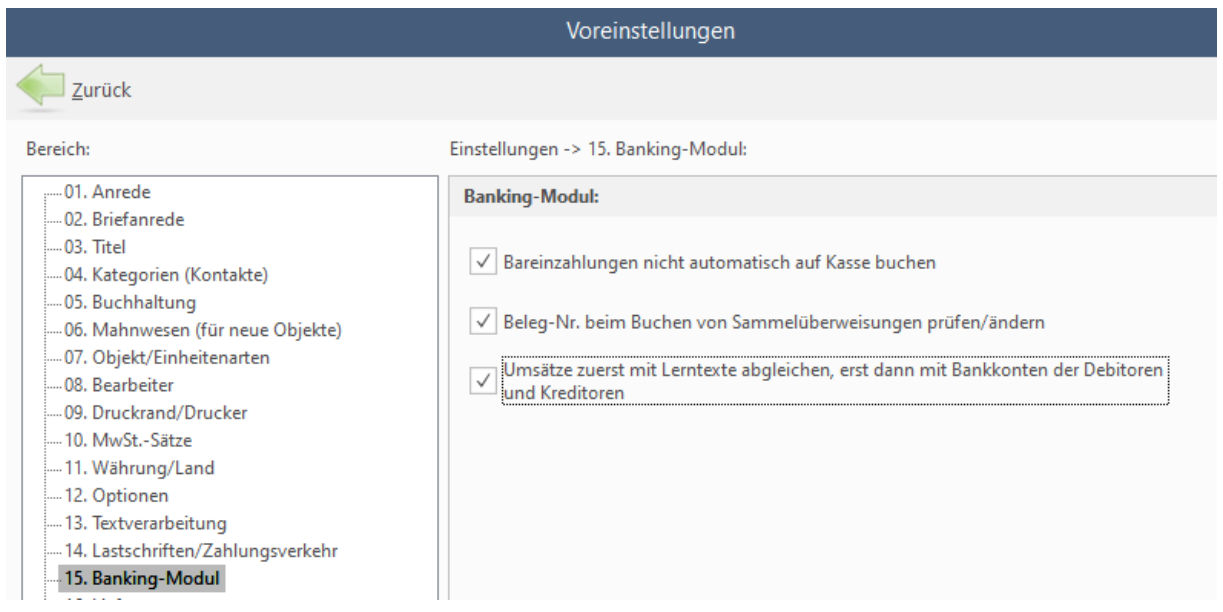

Diese Einstellung finden Sie über das Register Verwaltung – Schalter Einstellungen – Punkt 15.